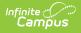

## Add Categories to the Category Bank

Last Modified on 10/21/2024 8:21 am CDT

Staff Evaluations will no longer be available after June 30th, 2025. For more information, visit the Human Resources and Staff Evaluation Deprecation FAQ.

Tool Search: Category Bank

The Category Bank contains the areas of responsibility for which employees are being evaluated. Categories can include Elements and Sub-Elements which allow you to divide a Category into specific features that can be rated.

You can also add Categories by copying existing Categories or add them while creating Evaluation Templates.

Complete the following steps to add a new Category.

The images used in the following procedure are examples only and may not reflect the Categories, Elements, Sub-Elements or Rating Scales used by your District.

1. Click the **New** button. The New Category editor displays.

| Category Bank ☆                                                                                                    |                                                                                                    | Staff Evaluations > Setup > Category Bank |
|----------------------------------------------------------------------------------------------------|----------------------------------------------------------------------------------------------------|-------------------------------------------|
| Over the second second sec | rt to CSV                                                                                                    |                                           |
| Filter On Evaluation Pariod       24-25 06/24/2024 - 06/24/2025       Categories       Code     Description       D1:PP     Planning and Preparation       24-25                                                                                                    | New Category "Code "Evaluation Period "Description "Description "Description                                       | ▼                                         |
|                                                                                                    | Observation Only Use Checkbox (Overrides rating scale)  Rate at the following levels: Category Element Sub-Element |                                           |
|                                                                                                    | Elements Add Element                                                                                               |                                           |

- 2. Enter a unique **Code** to identify the Category.
- 3. Select the **Evaluation Period** to which you want to associate the Category.
- 4. Enter a detailed **Description** of the Category.
- 5. Mark the **Observation Only** checkbox if the Category does not require a Rating Scale **and** will only be used for an Observation. (*optional*)

If you mark this checkbox, the Rating Scale and Rate at the following levels fields also

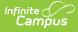

become optional.

- 6. Select the Rating Scale that will be used to measure employee's performance in this Category.
- 7. Mark the **Use Checkbox (Overrides rating scale)** checkbox if you want to use a checkbox called "Meets Requirements" instead of selecting a rating on the Category. *(optional)*
- 8. Identify the level(s) at which employee's will be rated by selecting any of the following checkboxes:
  - Category
  - Element
  - Sub-element
- 9. Complete the following steps to add Elements.

The Category must include at least one Element.

- i. Click the Add Element button. The Add Element to Category window displays.
- ii. Complete one of the following options.

| Option                                                               | Example (Click to<br>Enlarge)                                                                                                    |
|----------------------------------------------------------------------|----------------------------------------------------------------------------------------------------|
| Select <b>New</b> and enter a <b>Code</b> and <b>Description</b> .   | Add Element to Category     X       Would you lie to create new or use an existing?     If lies       Wow     Add       Open     Documents the progress of each student throughout the year.       © Exacting                                                        |
| Select <b>Existing</b> and choose an element from the dropdown list. | Add Element to Category     >       Would you like to create new or use an existing?     >       O new     >       B Loaming     >       EV 14. Arranges the classroom to maximize learning while providing a •     >       b in use, so it can't be edited.     Add |

iii. Click the **Add** button. The new element displays in the Elements group.

| Eler | nents                                                                                                    |
|------|----------------------------------------------------------------------------------------------------|
|      | $\equiv \frac{_{\text{ACP 1.1: Documents the progress of each student throughout the}}{_{\substack{\text{year.} \\ \text{Hide Details}}}} \times$ |
|      | *Code                                                                                                    |
|      | ACP 1.1                                                                                                    |
|      | *Description                                                                                                    |
|      | Documents the progress of each student throughout the year.                                                                                       |
|      | Add Sub-Element                                                                                                    |
| 4    | Add Element                                                                                                    |

iv. Enter Rating Scale Definitions for the Element if you are rating at the Element level and

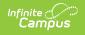

| you are NOT | using the | Use Checkbox | option (see | step 8). | (optional) |
|-------------|-----------|--------------|-------------|----------|------------|
|-------------|-----------|--------------|-------------|----------|------------|

| VP: Very Poor                                                             |   |
|---------------------------------------------------------------------------|---|
| The employee performs at a level that fails to meet district standards.   | 1 |
|                                                                           | - |
| P: Poor                                                                   |   |
| The employee performs at a level that partially meets district standards. | - |
|                                                                           | - |
| G: Good                                                                   |   |
| The employee performs at a level that meets district standards.           | - |
|                                                                           | - |
| /G: Very Good                                                             |   |
| The employee performs at a level that exceeds district standards.         |   |
|                                                                           |   |

- v. Repeat steps a-d if necessary.
- 10. Complete the following steps to add Sub-Element(s). (optional)
  - i. Click the **Add Sub-Element** button. The Add Sub-Element window displays.
  - ii. Complete one of the following options.

| Option                                                                  | Example (Click to<br>Enlarge)                                                                                                    |
|-------------------------------------------------------------------------|----------------------------------------------------------------------------------------------------|
| Select <b>New</b> and enter a <b>Code</b> and <b>Description</b> .      | Add Sub-Element to ACP 1.1     X       Would you like to craite new or use an existing?     Item or use an existing?       Image: Second Second Sec                                                                                                    |
| Select <b>Existing</b> and choose a sub-element from the dropdown list. | Add Sub-Element to ACP 1.1 X<br>World you be to create new or use an existing?<br>There<br>Bening<br>Enving<br>Enving<br>E |

- iii. Click the **Add** button. The new sub-element displays beneath the element.
- iv. Enter Rating Scale Definitions for the Sub-Element if you are rating at the Sub-Element level (see step 8) and you are NOT using the *Use Checkbox* option. (*optional*)

| The employee performs at a level that meets district standards.                                                                                         | VP: Very Poor                                                           |    |
|----------------------------------------------------------------------------------------------------|-------------------------------------------------------------------------|----|
| The employee performs at a level that partially meets district standards.<br>G: Good<br>The employee performs at a level that meets district standards. | The employee performs at a level that fails to meet district standards. |    |
| The employee performs at a level that partially meets district standards.<br>G: Good<br>The employee performs at a level that meets district standards. |                                                                         |    |
| G: Good                                                                                                    | P: Poor                                                                 |    |
| The employee performs at a level that meets district standards.                                                                                         | The employee performs at a level that partially meets district standard | s. |
| The employee performs at a level that meets district standards.                                                                                         |                                                                         |    |
|                                                                                                    | G: Good                                                                 |    |
| VG: Very Good                                                                                                    | The employee performs at a level that meets district standards.         |    |
| VG: Very Good                                                                                                    |                                                                         |    |
|                                                                                                    | VG: Very Good                                                           |    |

v. Repeat steps a-d if necessary.

Infinite Campus

11. Click the **Save** button. The Category displays in the Categories group.